# **MLD Support Guides**

# Digital inking using the Mini PC

# Snip and Sketch - On screen annotation

## Step 1

Click on the Windows Ink Workspace icon in the Taskbar.

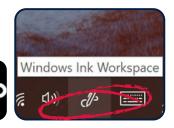

### Step 2

Select Fullscreen snip. This will take a screenshot of the content that is on the screen.

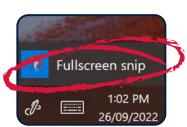

### Step 3

Use the buttons above the fullscreen snip to draw on, highlight or crop the image.

Once you are finished

- save the image to a location of choice
- copy the annotated image and paste into another application.

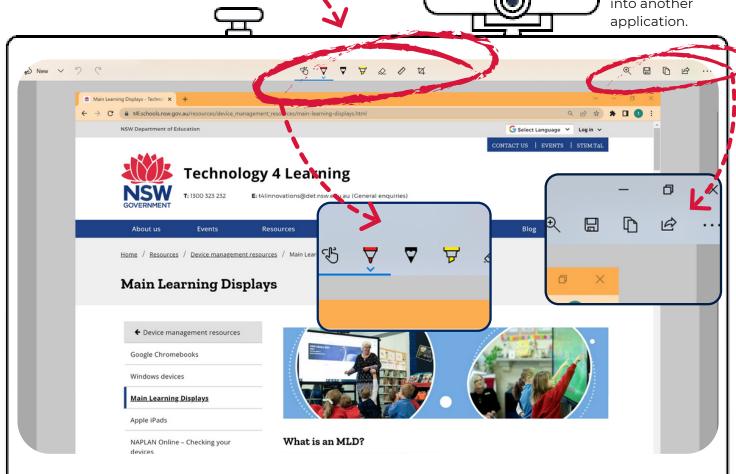

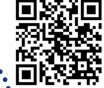

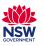